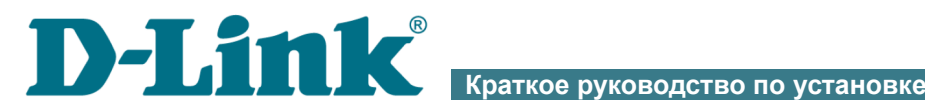

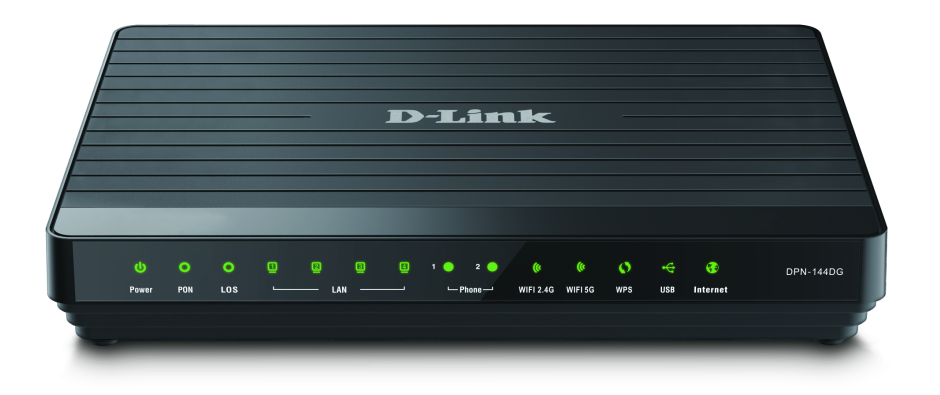

# DPN-144DG

Двухдиапазонный беспроводной абонентский голосовой шлюз GPON ONT с 1 GPON-портом, 4 портами 10/100/1000Base-T, 2 FXS-портами, 1 USB-портом и поддержкой **AC1200** 

# EAL

# **ПРЕДВАРИТЕЛЬНАЯ ПОДГОТОВКА**

#### *Комплект поставки*

- Абонентский голосовой шлюз GPON ONT DPN-144DG,
- адаптер питания постоянного тока 12В/2,5А,
- документ «*Краткое руководство по установке*» (буклет).

Если в комплекте поставки шлюза отсутствует какой-либо компонент, обратитесь к Вашему поставщику.

Документы «*Руководство пользователя*» и «*Краткое руководство по установке*» доступны на сайте компании D-Link (см. [www.dlink.ru\)](http://www.dlink.ru/).

! **Использование источника питания с напряжением, отличным от поставляемого с устройством, может привести к повреждению устройства и потере гарантии на него.**

|<br>|-

#### <span id="page-2-0"></span>*Установки по умолчанию*

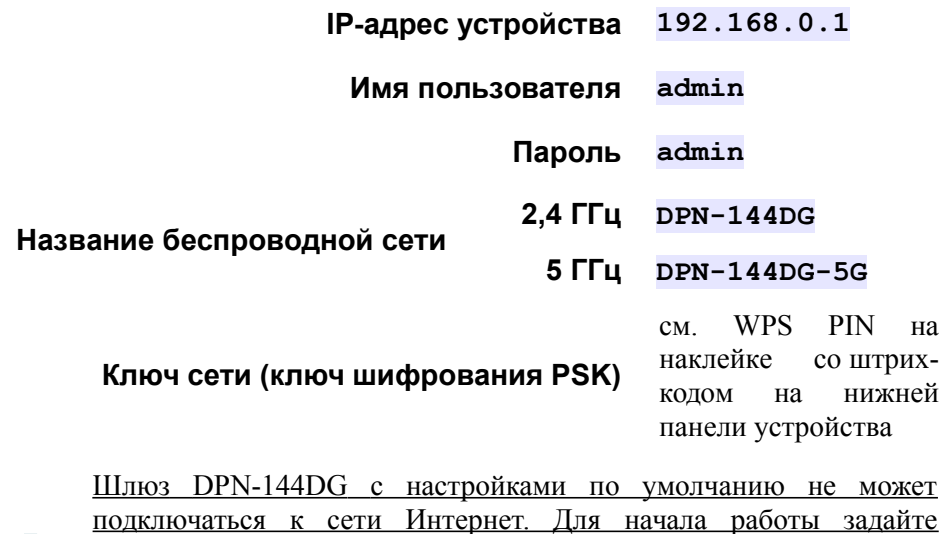

собственный пароль для доступа к web-интерфейсу, а также, если необходимо, задайте другие настройки, рекомендованные Вашим провайдером.

## *Системные требования и оборудование*

- Компьютер с любой операционной системой, которая поддерживает web-браузер.
- Web-браузер для доступа к web-интерфейсу:
	- Apple Safari версии 8 и выше,
	- Google Chrome версии 48 и выше,
	- Microsoft Internet Explorer версии 10 и выше,
	- Microsoft Edge версии 20.10240 и выше,
	- Mozilla Firefox версии 44 и выше,
	- Opera версии 35 и выше.
- Сетевая карта (Ethernet- или Wi-Fi-адаптер) для подключения к шлюзу.
- Wi-Fi-адаптер (стандарта 802.11a, b, g, n или ac) для создания беспроводной сети.
- Аналоговый телефон.

!

• USB-модем (если необходимо подключение к сети Интернет через сети мобильных операторов)<sup>[1](#page-3-0)</sup>.

В USB-модеме должна быть установлена активная идентификационная карта (SIM или R-UIM) Вашего оператора.

Некоторые операторы требуют активации USB-модема перед использованием. Обратитесь к инструкциям по подключению, предоставленным Вашим оператором при заключении договора или размещенным на его web-сайте.

Для некоторых моделей LTE USB-модемов необходимо отключить проверку PIN-кода SIM-карты до подключения USB-модема к шлюзу.

<span id="page-3-0"></span><sup>1</sup> Обратитесь к Вашему оператору для получения информации о зоне покрытия услуги и ее стоимости.

|<br>|-

## **ПОДКЛЮЧЕНИЕ К КОМПЬЮТЕРУ**

 Устройство DPN-144DG и оптический кабель, отключенный от PON-порта, могут создавать невидимое лазерное излучение. Примите все необходимые меры предосторожности, чтобы избежать нежелательного воздействия этого излучения.

### *Подключение к компьютеру с Ethernetадаптером*

- 1. Подключите Ethernet-кабель к одному из LAN-портов, расположенных на задней панели шлюза, и к Ethernet-адаптеру Вашего компьютера.
- 2. *Для подключения через USB-модем*: подключите USB-модем к USB-порту<sup>[2](#page-4-0)</sup>, расположенному на задней панели шлюза.

!<br>! В некоторых случаях после подключения USB-модема необходимо перезагрузить шлюз.

- 3. *Для подключения устройства к волоконно-оптической линии*: подключите волоконно-оптический кабель к PON-порту на задней панели шлюза. Убедитесь, что центральное волокно кабеля размещено строго в центре PON-коннектора. Зафиксируйте кабель, аккуратно нажав до упора. Не нажимайте на коннектор слишком сильно, это может привести к повреждениям кабеля или устройства.
- 4. *Для подключения устройства к Ethernet-линии*: в web-интерфейсе шлюза определите LAN-порт шлюза, который будет использоваться как WAN-порт, и создайте Ethernet WAN-соединение. Затем подключите Ethernet-кабель к выбранному Ethernet-порту, расположенному на задней панели шлюза, и к Ethernet-линии.

#### !<br>! Подключайте шлюз к Ethernet-линии провайдера только после назначения WAN-порта и создания Интернет-соединения.

5. Подключите телефонный кабель к FXS-порту шлюза и к телефону.

<span id="page-4-0"></span><sup>2</sup> USB-модемы рекомендуется подключать к USB-порту шлюза при помощи USBудлинителя.

- 6. Подключите адаптер питания к соответствующему разъему на задней панели шлюза, а затем – к электрической розетке.
- 7. Включите шлюз, нажав кнопку **POWER ON/OFF** на задней панели устройства.
- 8. Подождите несколько минут. Когда устройство получит все необходимые настройки, индикатор **PON** перестанет мигать и загорится зеленым светом. После установки соединения с сетью Интернет загорится зеленым светом индикатор **Internet**.

Далее необходимо убедиться, что Ethernet-адаптер Вашего компьютера настроен на автоматическое получение IP-адреса (в качестве DHCPклиента).

### *Автоматическое получение IP-адреса (ОС Windows 7)*

- 1. Нажмите кнопку **Пуск** и перейдите в раздел **Панель управления**.
- 2. Выберите пункт **Центр управления сетями и общим доступом**. (Если панель управления имеет вид «по категориям» (в верхнем правом углу окна в списке **Просмотр** выбран пункт **Категория**), выберите строку **Просмотр состояния сети и задач** под пунктом **Сеть и Интернет**.)
- 3. В меню, расположенном в левой части окна, выберите пункт **Изменение параметров адаптера**.
- 4. В открывшемся окне щелкните правой кнопкой мыши по соответствующему **Подключению по локальной сети** и выберите строку **Свойства** в появившемся контекстном меню.

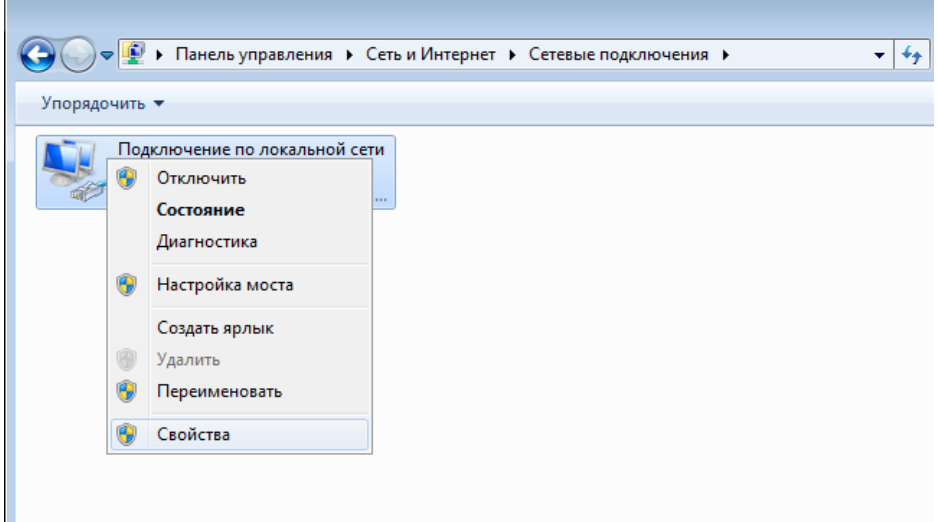

5. В окне **Подключение по локальной сети – свойства** на вкладке **Сеть** выделите строку **Протокол Интернета версии 4 (TCP/IPv4)**. Нажмите кнопку **Свойства**.

6. Убедитесь, что переключатели установлены в положения **Получить IP-адрес автоматически** и **Получить адрес DNS-сервера автоматически**. Нажмите кнопку **ОК**.

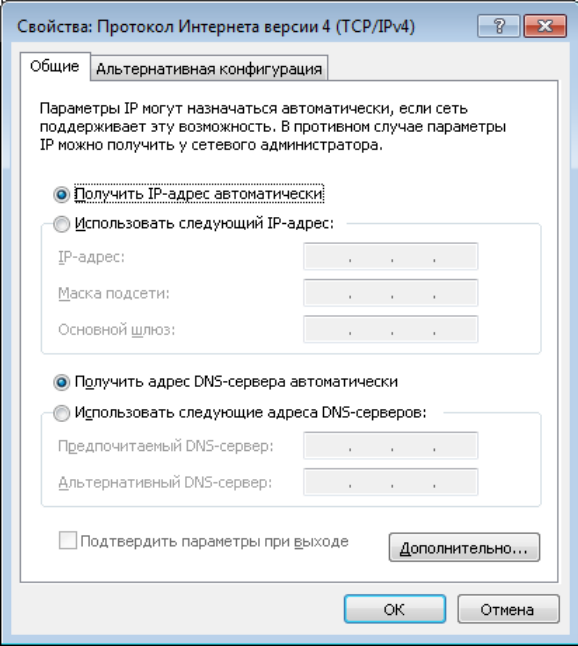

7. Нажмите кнопку **OK** в окне свойств подключения.

!<br>!

!<br>!

## *Подключение к компьютеру с Wi-Fi-адаптером*

1. *Для подключения через USB-модем*: подключите USB-модем к USB-порту<sup>[3](#page-8-0)</sup>, расположенному на задней панели шлюза.

В некоторых случаях после подключения USB-модема необходимо перезагрузить шлюз.

- 2. *Для подключения устройства к волоконно-оптической линии*: подключите волоконно-оптический кабель к PON-порту на задней панели шлюза. Убедитесь, что центральное волокно кабеля размещено строго в центре PON-коннектора. Зафиксируйте кабель, аккуратно нажав до упора. Не нажимайте на коннектор слишком сильно, это может привести к повреждениям кабеля или устройства.
- 3. *Для подключения устройства к Ethernet-линии*: в web-интерфейсе шлюза определите LAN-порт шлюза, который будет использоваться как WAN-порт, и создайте Ethernet WAN-соединение. Затем подключите Ethernet-кабель к выбранному Ethernet-порту, расположенному на задней панели шлюза, и к Ethernet-линии.
	- Подключайте шлюз к Ethernet-линии провайдера только после назначения WAN-порта и создания Интернет-соединения.
- 4. Подключите адаптер питания к соответствующему разъему на задней панели шлюза, а затем – к электрической розетке.
- 5. Включите шлюз, нажав кнопку **POWER ON/OFF** на задней панели устройства.
- 6. Убедитесь, что Wi-Fi-адаптер Вашего компьютера включен. На портативных компьютерах, оснащенных встроенным беспроводным сетевым адаптером, как правило, есть кнопка или переключатель, активирующий беспроводной сетевой адаптер (см. документацию по Вашему ПК). Если Ваш компьютер оснащен подключаемым беспроводным сетевым адаптером, установите программное обеспечение, поставляемое вместе с адаптером.

<span id="page-8-0"></span><sup>3</sup> USB-модемы рекомендуется подключать к USB-порту шлюза при помощи USBудлинителя.

Далее необходимо убедиться, что Wi-Fi-адаптер Вашего компьютера настроен на автоматическое получение IP-адреса (в качестве DHCPклиента).

## *Автоматическое получение IP-адреса и подключение к беспроводной сети (ОС Windows 7)*

- 1. Нажмите кнопку **Пуск** и перейдите в раздел **Панель управления**.
- 2. Выберите пункт **Центр управления сетями и общим доступом**. (Если панель управления имеет вид «по категориям» (в верхнем правом углу окна в списке **Просмотр** выбран пункт **Категория**), выберите строку **Просмотр состояния сети и задач** под пунктом **Сеть и Интернет**.)
- 3. В меню, расположенном в левой части окна, выберите пункт **Изменение параметров адаптера**.
- 4. В открывшемся окне щелкните правой кнопкой мыши по соответствующему **Беспроводному сетевому соединению**. Убедитесь, что Ваш Wi-Fi-адаптер включен, а затем выберите строку **Свойства** в появившемся контекстном меню.
- 5. В окне **Беспроводное сетевое соединение свойства** на вкладке **Сеть** выделите строку **Протокол Интернета версии 4 (TCP/IPv4)**. Нажмите кнопку **Свойства**.

6. Убедитесь, что переключатели установлены в положения **Получить IP-адрес автоматически** и **Получить адрес DNS-сервера автоматически**. Нажмите кнопку **ОК**.

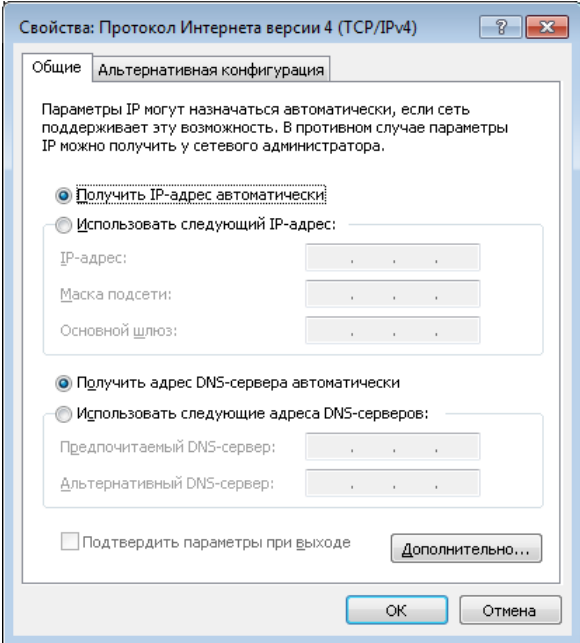

- 7. Нажмите кнопку **OK** в окне свойств подключения.
- 8. Чтобы открыть список доступных беспроводных сетей, выделите значок беспроводного сетевого подключения и нажмите кнопку **Подключение к** или в области уведомлений, расположенной в правой части панели задач, нажмите левой кнопкой мыши на значок сети.

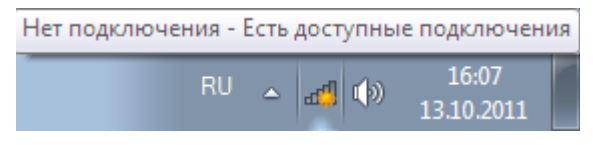

!<br>!

9. В открывшемся окне в списке доступных беспроводных сетей выделите беспроводную сеть **DPN-144DG** (для работы в диапазоне 2,4 ГГц) или **DPN-144DG-5G** (для работы в диапазоне 5 ГГц), а затем нажмите кнопку **Подключение**.

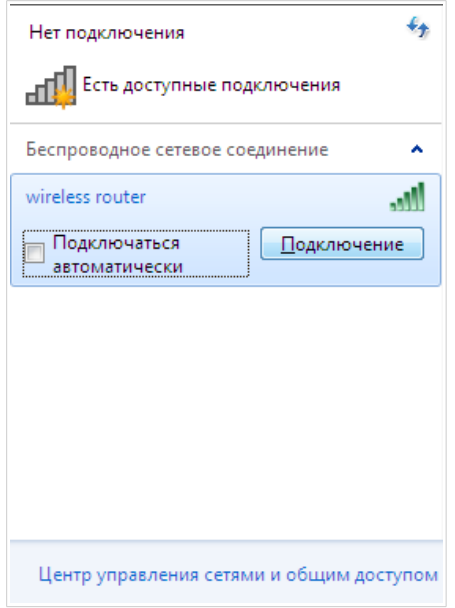

- 10. В открывшемся окне введите ключ сети (см. WPS PIN на наклейке со штрих-кодом на нижней панели устройства) в поле **Ключ безопасности** и нажмите кнопку **OK**.
- 11. Подождите 20-30 секунд. После того как соединение будет установлено, значок сети примет вид шкалы, отображающей уровень сигнала.

 Если первичная настройка шлюза выполняется через Wi-Fiсоединение, то сразу после изменения настроек беспроводной сети шлюза, заданных по умолчанию, необходимо будет заново установить беспроводное соединение, используя только что заданные параметры.

!<br>!

# **НАСТРОЙКА ШЛЮЗА**

#### *Подключение к web-интерфейсу*

Запустите web-браузер. В адресной строке web-браузера введите IP-адрес шлюза (по умолчанию – **192.168.0.1**) и нажмите клавишу **Enter**.

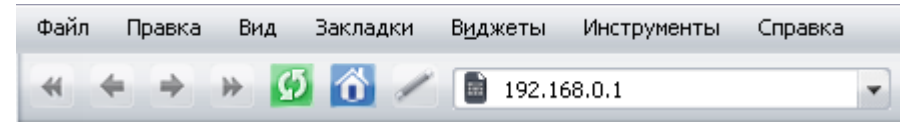

Если при попытке подключения к web-интерфейсу шлюза браузер выдает ошибку типа *«Невозможно отобразить страницу»*, убедитесь, что устройство правильно подключено к компьютеру.

Если устройство еще не было настроено или ранее были восстановлены настройки по умолчанию, при обращении к web-интерфейсу открывается страница начальной настройки (см. раздел *[Начальная настройка](#page-17-0)*, стр. [18\)](#page-17-0).

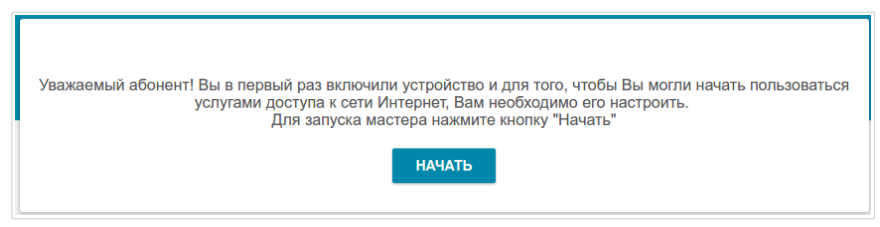

Если ранее Вы настроили устройство, при обращении к web-интерфейсу откроется страница входа в систему. Введите имя пользователя (**admin**) в поле **Имя пользователя** и заданный Вами пароль в поле **Пароль**, затем нажмите кнопку **ВХОД**.

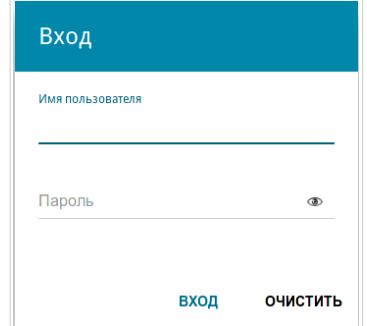

На странице **Информация о системе** приведена общая информация по шлюзу и его программному обеспечению.

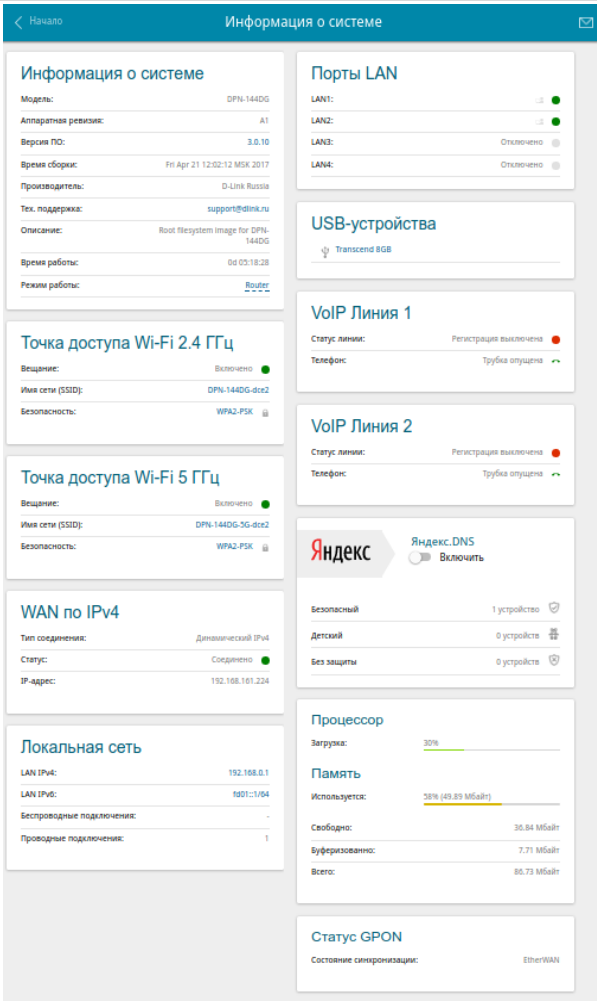

На странице **Начало** представлены ссылки на страницы настроек, к которым часто обращаются пользователи при работе с web-интерфейсом.

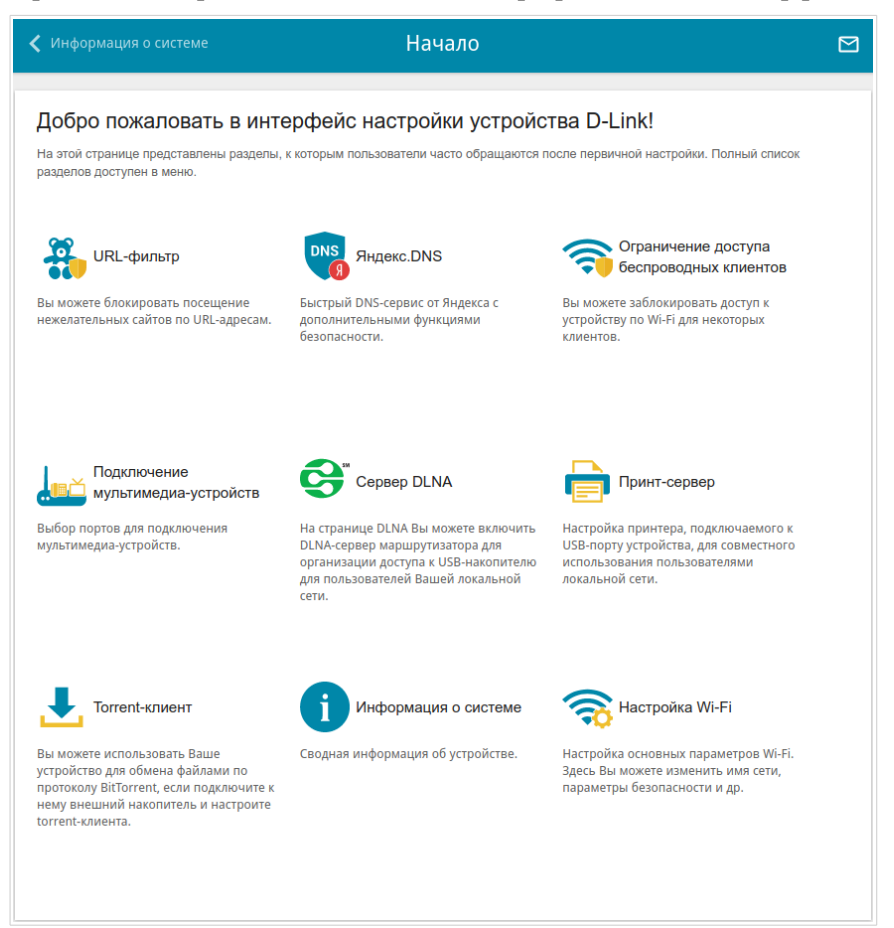

Web-интерфейс шлюза доступен на русском и английском языках. Выбрать нужный язык Вы можете во время начальной настройки webинтерфейса шлюза или в разделе меню **Система / Конфигурация**.

Другие настройки шлюза доступны в меню в левой части страницы. Перейдите в соответствующий раздел настроек и выберите нужную страницу.

### <span id="page-17-0"></span>*Начальная настройка*

Чтобы запустить начальную настройку, перейдите в раздел **Начальная настройка**.

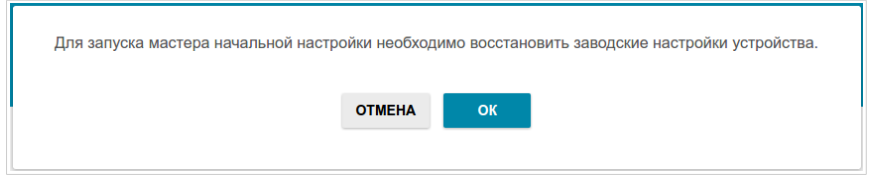

Нажмите кнопку **ОК** и дождитесь восстановления заводских настроек устройства.

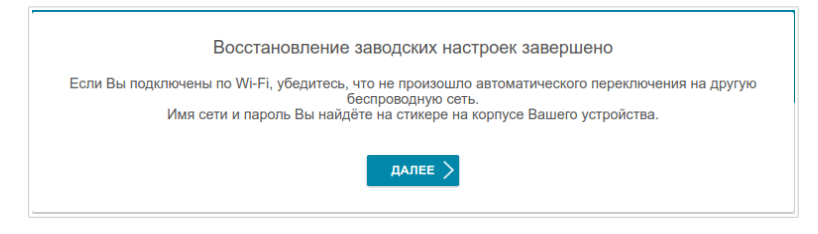

Если первичная настройка шлюза выполняется через Wi-Fi-соединение, убедитесь, что Вы подключены к беспроводной сети DPN-144DG (см. название беспроводной сети (SSID) в разделе *[Установки по умолчанию](#page-2-0)*, стр. [3\)](#page-2-0) и нажмите кнопку **ДАЛЕЕ**. Затем нажмите кнопку **НАЧАТЬ**.

Если устройство еще не было настроено или ранее были восстановлены настройки по умолчанию, страница начальной настройки открывается автоматически при обращении к web-интерфейсу или какому-либо сайту в web-браузере.

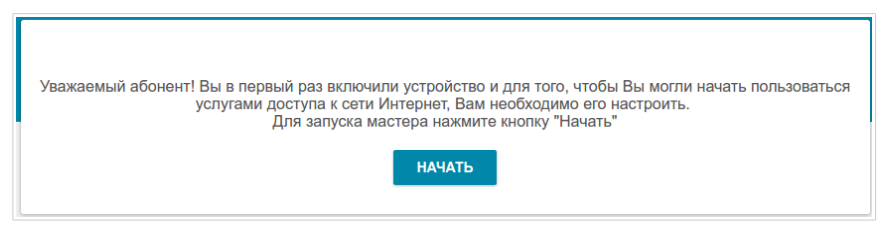

1. Нажмите кнопку **ДА** (**YES**), чтобы оставить текущий язык webинтерфейса, или нажмите кнопку **НЕТ** (**NO**), чтобы выбрать другой язык.

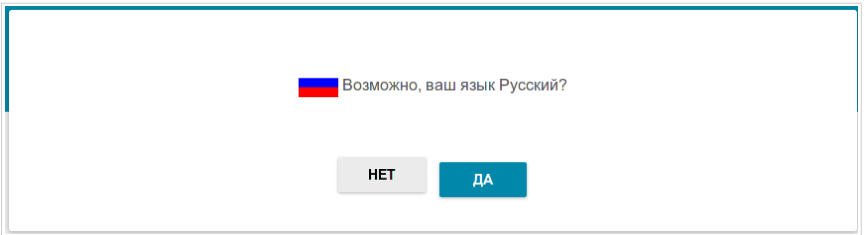

2. На следующей странице измените настройки по умолчанию: измените пароль администратора в поле **Пароль администратора** и название беспроводной сети в диапазоне 2,4 ГГц и 5 ГГц в полях **Имя сети 2.4GHz (SSID)** и **Имя сети 5GHz (SSID)** соответственно.

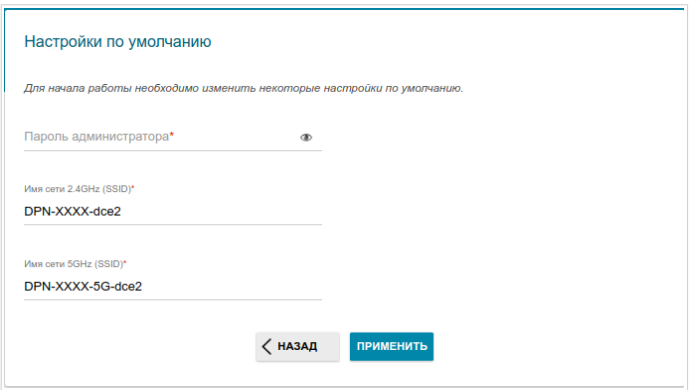

Запомните или запишите пароль администратора. В случае утери пароля администратора Вы сможете получить доступ к настройкам шлюза только после восстановления заводских настроек по умолчанию при помощи аппаратной кнопки **RESET**. Такая процедура уничтожит все заданные Вами настройки шлюза.

3. Нажмите кнопку **ПРИМЕНИТЬ**.

!<br>!

!<br>!

!<br>!

## *Настройка подключения к сети Интернет*

При подключении к волоконно-оптической линии автоматически создается WAN-соединение со всеми необходимыми настройками.

 При подключении к Ethernet-линии или мобильной сети настройка WAN-соединения производится в соответствии с данными, предоставленными провайдером доступа к сети Интернет. Прежде чем настраивать соединение, убедитесь, что Вы получили всю необходимую информацию. Если у Вас нет таких данных, обратитесь к своему провайдеру.

#### **LTE WAN-соединение[\\*](#page-19-0)**

Если для SIM-карты Вашего USB-модема установлена проверка PINкода, перед созданием LTE WAN-соединения необходимо перейти на страницу **USB-модем / PIN** и ввести PIN-код.

Если для SIM-карты Вашего USB-модема отключена проверка PIN-кода, то при подключении USB-модема к шлюзу на странице **Настройка соединений / WAN** будет автоматически создано активное LTE WANсоединение. Если соединение не было создано автоматически, создайте новое соединение вручную.

 При использовании USB-модема Megafon M100-1 необходимо перезагрузить шлюз после создания WAN-соединения.

- 1. Перейдите на страницу **Настройка соединений / WAN**.
- 2. Нажмите кнопку **ДОБАВИТЬ**.
- 3. На открывшейся странице на вкладке **Все настройки** выберите значение **LTE** в раскрывающемся списке **Тип соединения**.

<span id="page-19-0"></span><sup>\*</sup> Для корректной работы с USB-модемами может потребоваться обновление ПО шлюза.

4. Задайте название соединения (может быть произвольным) в поле **Имя соединения**.

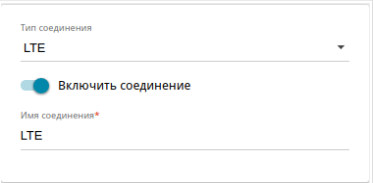

5. Если оператор требует указать название точки доступа, в разделе **USB-модем** заполните поле **APN**. Если оператор предоставил имя пользователя (логин) и пароль, заполните поля **Имя пользователя** и **Пароль** соответственно. Нажмите на значок **Показать** ( •), чтобы отобразить введенный пароль. Если авторизация не требуется, сдвиньте переключатель **Без авторизации** вправо.

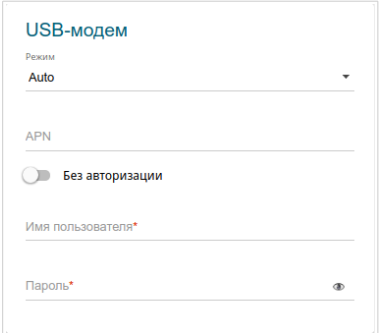

6. Если оператор предоставил адрес DNS-сервера, в разделе **IPv4** сдвиньте переключатель **Получить адрес DNS-сервера автоматически** влево и заполните поле **Первичный DNSсервер**.

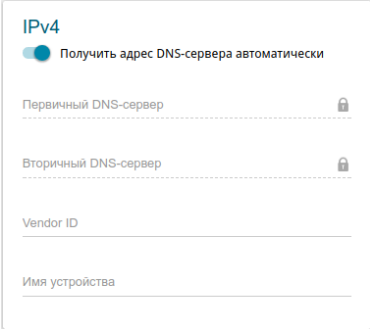

- 7. Нажмите кнопку **ПРИМЕНИТЬ**.
- 8. На странице **Настройка соединений / WAN** установите переключатель **Шлюз по умолчанию** в строке, соответствующей созданному LTE WAN-соединению.

#### **3G WAN-соединение[\\*](#page-22-0)**

Если для SIM-карты Вашего USB-модема установлена проверка PINкода, перед созданием 3G WAN-соединения необходимо перейти на страницу **USB-модем / PIN** и ввести PIN-код.

Если для SIM-карты Вашего USB-модема отключена проверка PIN-кода, то при подключении USB-модема к шлюзу на странице **Настройка соединений / WAN** будет автоматически создано активное 3G WANсоединение. Если соединение не было создано автоматически, создайте новое соединение вручную.

- 1. Перейдите на страницу **Настройка соединений / WAN**.
- 2. Нажмите кнопку **ДОБАВИТЬ**.
- 3. На открывшейся странице на вкладке **Все настройки** выберите значение **3G** в раскрывающемся списке **Тип соединения**.
- 4. Задайте название соединения (может быть произвольным) в поле **Имя соединения**.

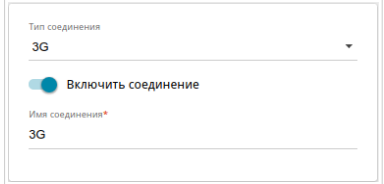

5. Если оператор требует указать название точки доступа, в разделе **USB-модем** заполните поле **APN**. В поле **Номер дозвона** укажите номер для подключения к серверу авторизации оператора.

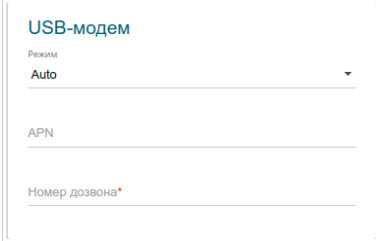

<span id="page-22-0"></span><sup>\*</sup> Для корректной работы с USB-модемами может потребоваться обновление ПО шлюза.

6. Если Вам необходимо задать другие настройки, в разделе **PPP** введите данные для авторизации, предоставленные Вашим 3Gоператором (имя пользователя (логин) в поле **Имя пользователя** и пароль в поле **Пароль**). Нажмите на значок **Показать** ( **199**), чтобы отобразить введенный пароль. Если авторизация не требуется, сдвиньте переключатель **Без авторизации** вправо.

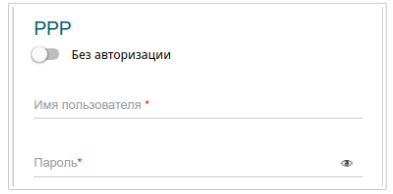

- 7. Нажмите кнопку **ПРИМЕНИТЬ**.
- 8. На странице **Настройка соединений / WAN** установите переключатель **Шлюз по умолчанию** в строке, соответствующей созданному 3G WAN-соединению.

#### **Проводное WAN-соединение**

1. Если Вы настраиваете подключение к Ethernet-линии, перейдите на страницу **Дополнительно / EtherWAN**. На странице щелкните по значку, соответствующему LAN-порту, к которому будет подключен Ethernet-кабель провайдера, и нажмите кнопку **ПРИМЕНИТЬ**.

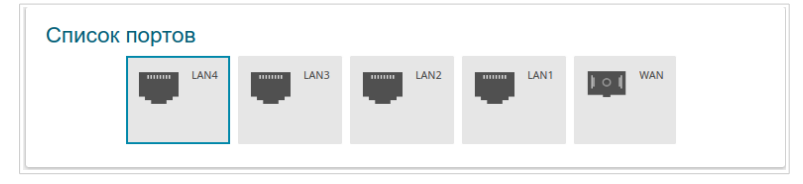

- 2. Перезагрузите шлюз и снова обратитесь к web-интерфейсу.
- 3. Перейдите на страницу **Настройка соединений / WAN**.
- 4. Нажмите кнопку **ДОБАВИТЬ**.
- 5. На открывшейся странице на вкладке **Все настройки** выберите необходимое значение в раскрывающемся списке **Тип соединения**.
- 6. Задайте название соединения (может быть произвольным) в поле **Имя соединения**.

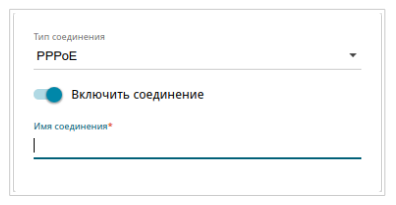

7. Если Ваш провайдер доступа к сети Интернет использует привязку к MAC-адресу, в разделе **Ethernet** в поле **MAC-адрес** введите MACадрес, зарегистрированный у провайдера при заключении договора. Чтобы подставить в данное поле MAC-адрес сетевого адаптера компьютера, с которого производится настройка шлюза, сдвиньте переключатель **Клонировать MAC-адрес Вашего сетевого адаптера** вправо. Чтобы подставить в данное поле MAC-адрес устройства, подключенного к локальной сети шлюза в данный момент, нажмите кнопку **ВОССТАНОВИТЬ MAC-АДРЕС ПО УМОЛЧАНИЮ**.

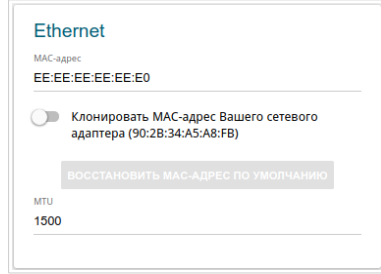

8. Если Ваш провайдер доступа к сети Интернет использует авторизацию по протоколу 802.1x, в разделе **Авторизация по протоколу 802.1x** сдвиньте переключатель **Включить авторизацию по протоколу 802.1x**. Заполните поля раздела в соответствии с данными, предоставленными Вашим провайдером. *Раздел отображается только для соединений типа Динамический IPv4 и Статический IPv4.*

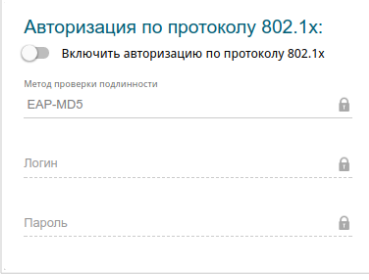

9. *Статический IPv4:* В разделе **IPv4** заполните поля **IP-адрес**, **Сетевая маска**, **IP-адрес шлюза** и **Первичный DNS-сервер**.

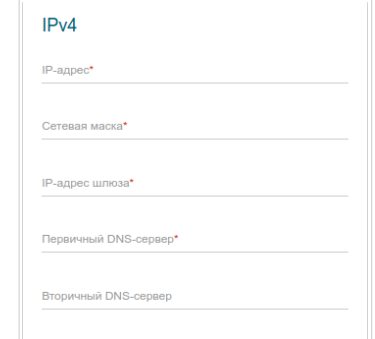

10. *Динамический IPv4:* Если провайдер предоставил адрес DNSсервера, в разделе **IPv4** сдвиньте переключатель **Получить адрес DNS-сервера автоматически** влево и заполните поле **Первичный DNS-сервер**.

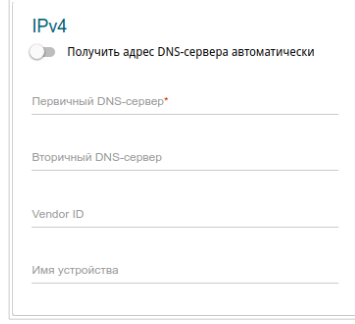

11. *Статический IPv6:* В разделе **IPv6** заполните поля **IPv6-адрес**, **Префикс**, **IPv6-адрес шлюза** и **Первичный IPv6 DNS-сервер**.

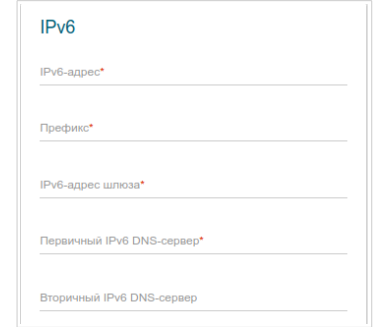

12. *Динамический IPv6:* Если провайдер предоставил адрес DNSсервера, в разделе **IPv6** сдвиньте переключатель **Получить адрес DNS-сервера автоматически** влево и заполните поле **Первичный IPv6 DNS-сервер**. Если Вам необходимо задать адрес шлюза вручную, в разделе **IPv6** сдвиньте переключатель **Шлюз через SLAAC** влево и введите необходимое значение в поле **IPv6-адрес шлюза**.

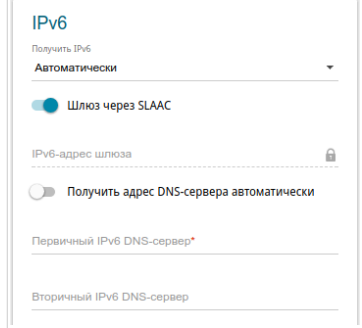

13. *PPPoE:* В разделе **PPP** введите данные для авторизации, предоставленные Вашим провайдером (имя пользователя (логин) в поле **Имя пользователя** и пароль в поле **Пароль**). Нажмите на значок **Показать** (  $\bullet$  ), чтобы отобразить введенный пароль. Если авторизация не требуется, сдвиньте переключатель **Без авторизации** вправо.

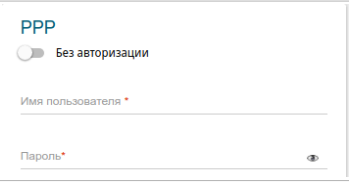

14. *PPPoE IPv6 или PPPoE Dual Stack:* В разделе **PPP** введите данные для авторизации, предоставленные Вашим провайдером (имя пользователя (логин) в поле **Имя пользователя** и пароль в поле Пароль). Нажмите на значок Показать ( • ), чтобы отобразить введенный пароль. Если авторизация не требуется, сдвиньте переключатель **Без авторизации** вправо. Если Вам необходимо задать адрес шлюза вручную, в разделе **IP** сдвиньте переключатель **Шлюз через SLAAC** влево и введите необходимое значение в поле **IPv6-адрес шлюза**.

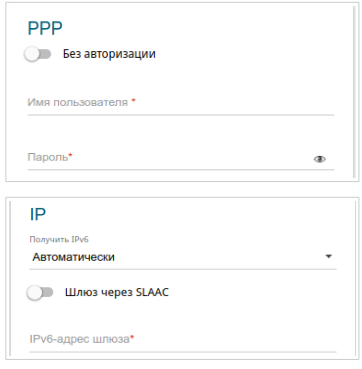

15. *PPTP или L2TP:* В разделе **PPP** введите данные для авторизации, предоставленные Вашим провайдером (имя пользователя (логин) в поле **Имя пользователя** и пароль в поле **Пароль**). Нажмите на значок **Показать** ( **••** ), чтобы отобразить введенный пароль. Если авторизация не требуется, сдвиньте переключатель **Без авторизации** вправо. В поле **Адрес VPN-сервера** задайте IP- или URL-адрес PPTP- или L2TP-сервера аутентификации.

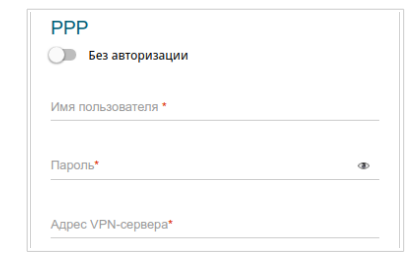

- 16. Если необходимо, заполните остальные поля страницы в соответствии с данными, предоставленными провайдером.
- 17. Нажмите кнопку **ПРИМЕНИТЬ**.

## *Настройка локальной сети*

- 1. Перейдите на страницу **Настройка соединений / LAN**.
- 2. Если необходимо изменить IPv4-адрес LAN-интерфейса шлюза и маску локальной подсети, перейдите на вкладку **IPv4** и задайте необходимые значения в полях **IP-адрес** и **Маска подсети** в разделе **IP**.

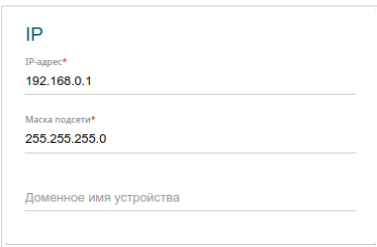

3. Если необходимо задать собственный IPv6-адрес LAN-интерфейса шлюза, перейдите на вкладку **IPv6** и выберите значение **Статический** в раскрывающемся списке **Режим адресации** в разделе **IP**. Затем введите необходимое значение в поле **IP-адрес**.

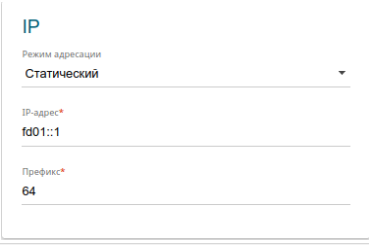

4. **Назначение IPv4-адресов**. По умолчанию встроенный DHCPсервер шлюза назначает IPv4-адреса устройствам локальной сети. Если Вы хотите вручную назначать IPv4-адреса, выключите DHCPсервер (перейдите на вкладку **IPv4** и выберите значение **Запретить** в раскрывающемся списке **Режим** в разделе **DHCP**).

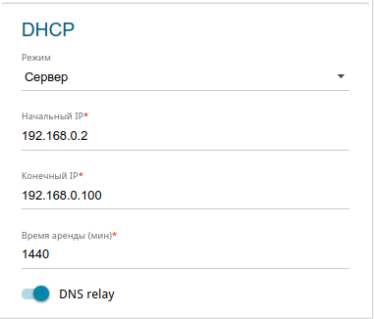

5. **Назначение IPv6-адресов**. По умолчанию устройства локальной сети автоматически назначают себе IPv6-адреса (на вкладке **IPv6** в разделе **DHCP** в списке **Режим автоконфигурации** выделено значение **Stateless**). Если устройства локальной сети не поддерживают автоконфигурацию IPv6-адресов, включите встроенный DHCPv6-сервер шлюза (выберите значение **Stateful** в списке **Режим автоконфигурации**). Если Вы хотите вручную назначать IPv6-адреса устройствам локальной сети, выберите значение **Запретить** в раскрывающемся списке **Режим**.

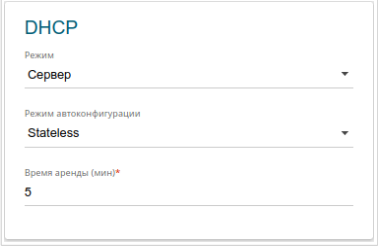

6. После задания всех необходимых настроек на странице **Настройка соединений / LAN** нажмите кнопку **ПРИМЕНИТЬ**.

#### *Настройка IP-телефонии по протоколу SIP*

- 1. Перейдите на страницу **VoIP / Основные настройки**.
- 2. В разделе **SIP-прокси** заполните поле **Адрес**.

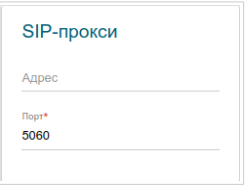

3. Если Ваш провайдер использует SIP-домен, то в разделе **Домен SIP** заполните поле **Имя домена SIP** и, если необходимо, сдвиньте переключатель **Использовать домен для регистрации** вправо (уточните у провайдера, требуется ли данная настройка).

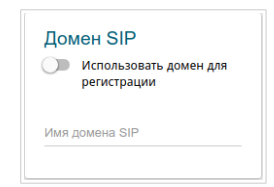

4. В разделе **Разное** в списке **Название интерфейса** выберите интерфейс, через который будет работать IP-телефония.

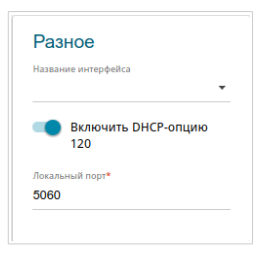

5. Если Ваш провайдер не требует автоматического получения адреса прокси-сервера SIP, сдвиньте переключатель **Включить DHCP-опцию 120** влево.

6. В разделе, соответствующем порту, к которому подключен аналоговый телефон, сдвиньте переключатель **Регистрация** вправо, заполните поле **SIP ID / Номер**, введите имя пользователя в поле **Имя пользователя** (как правило, совпадает с номером телефона) и заполните поле **Пароль**.

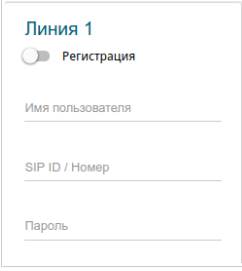

- 7. Если необходимо, заполните остальные поля страницы в соответствии с данными, предоставленными провайдером.
- 8. Нажмите кнопку **ПРИМЕНИТЬ**.

# **ТЕХНИЧЕСКИЕ ХАРАКТЕРИСТИКИ[\\*](#page-34-0)**

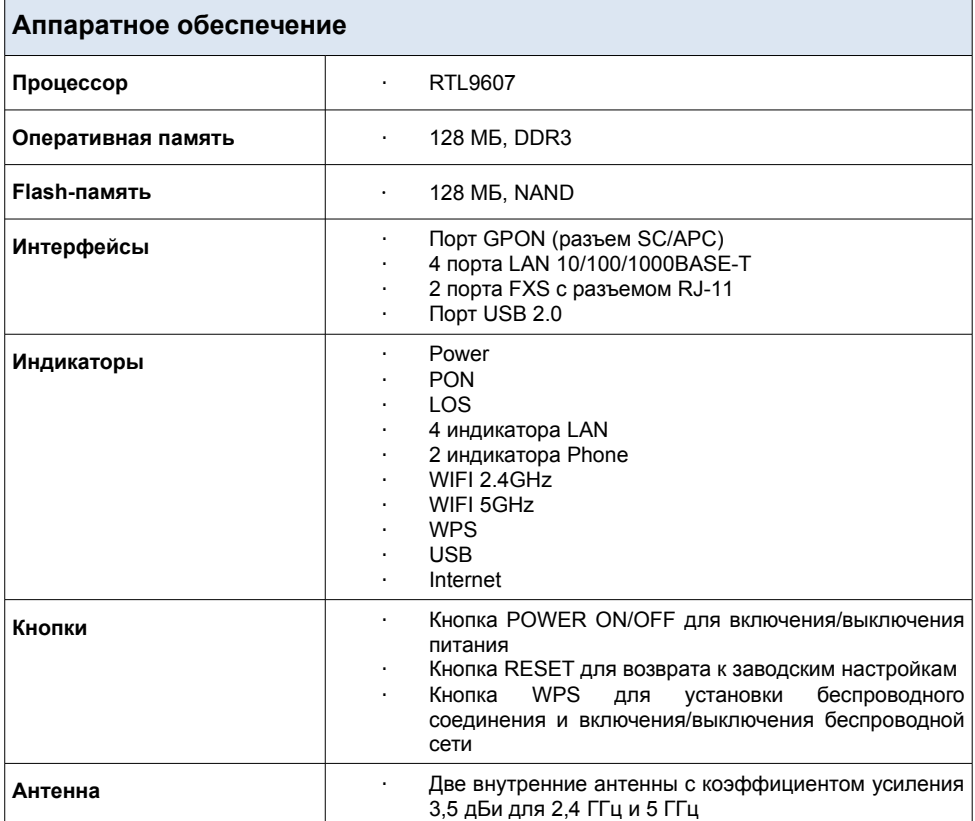

<span id="page-34-0"></span><sup>\*</sup> Характеристики устройства могут изменяться без уведомления. См. актуальные версии внутреннего ПО и соответствующую документацию на сайте [www.dlink.ru.](http://www.dlink.ru/)

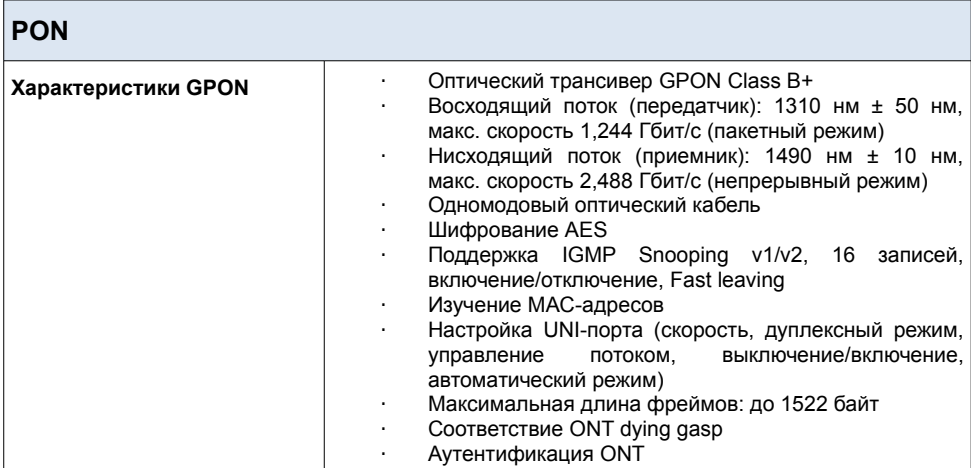

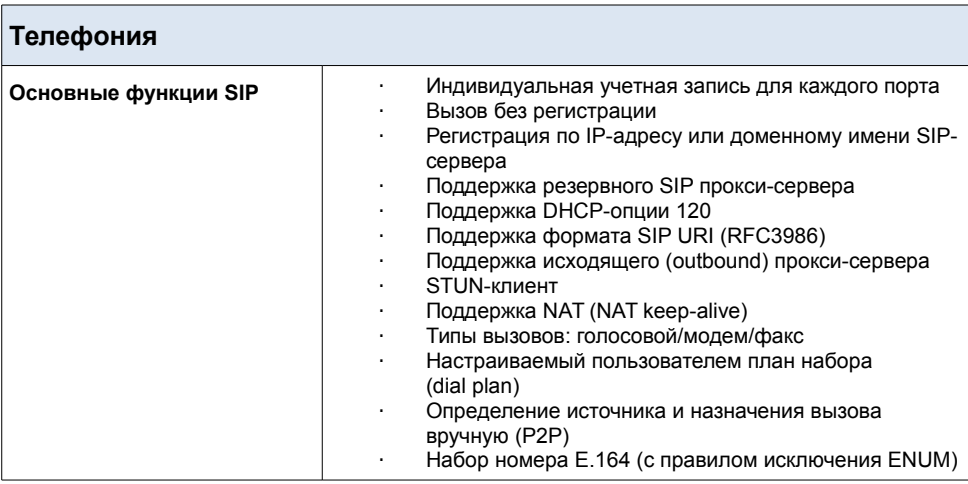

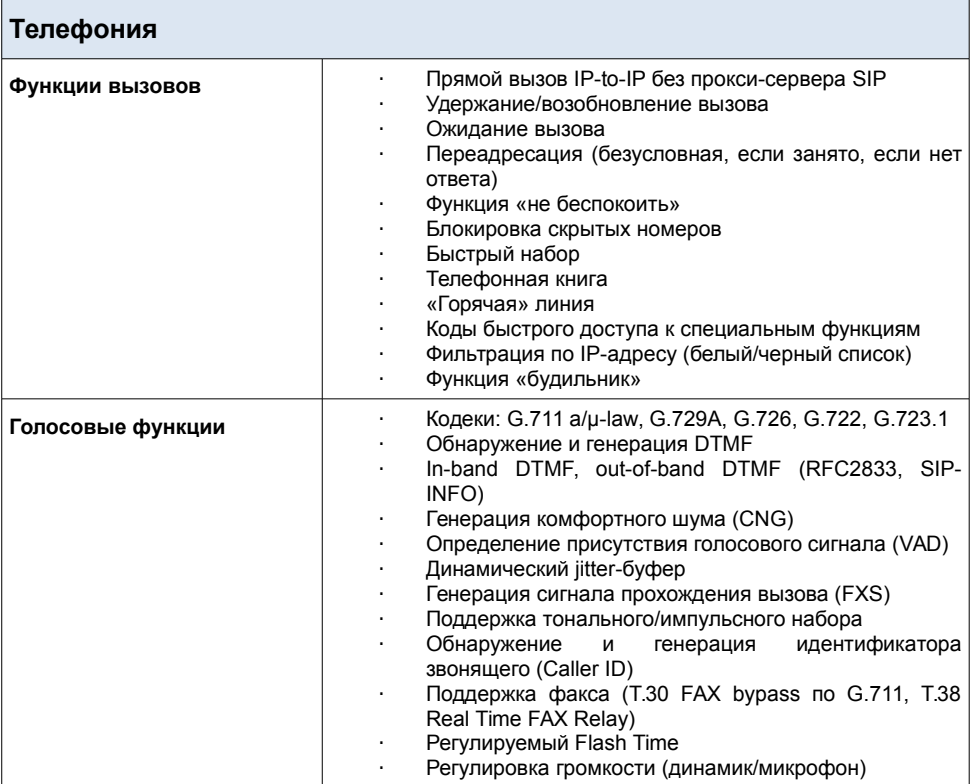

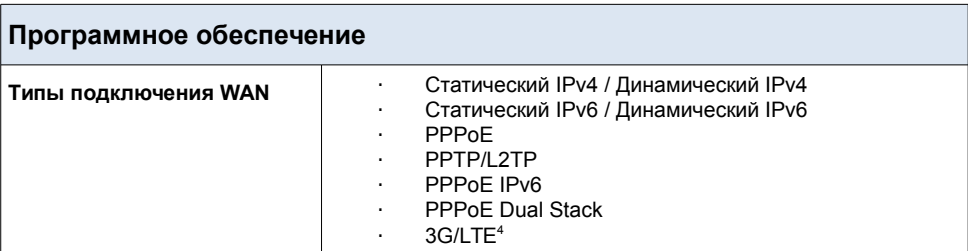

<span id="page-36-0"></span><sup>4</sup> В следующих версиях ПО.

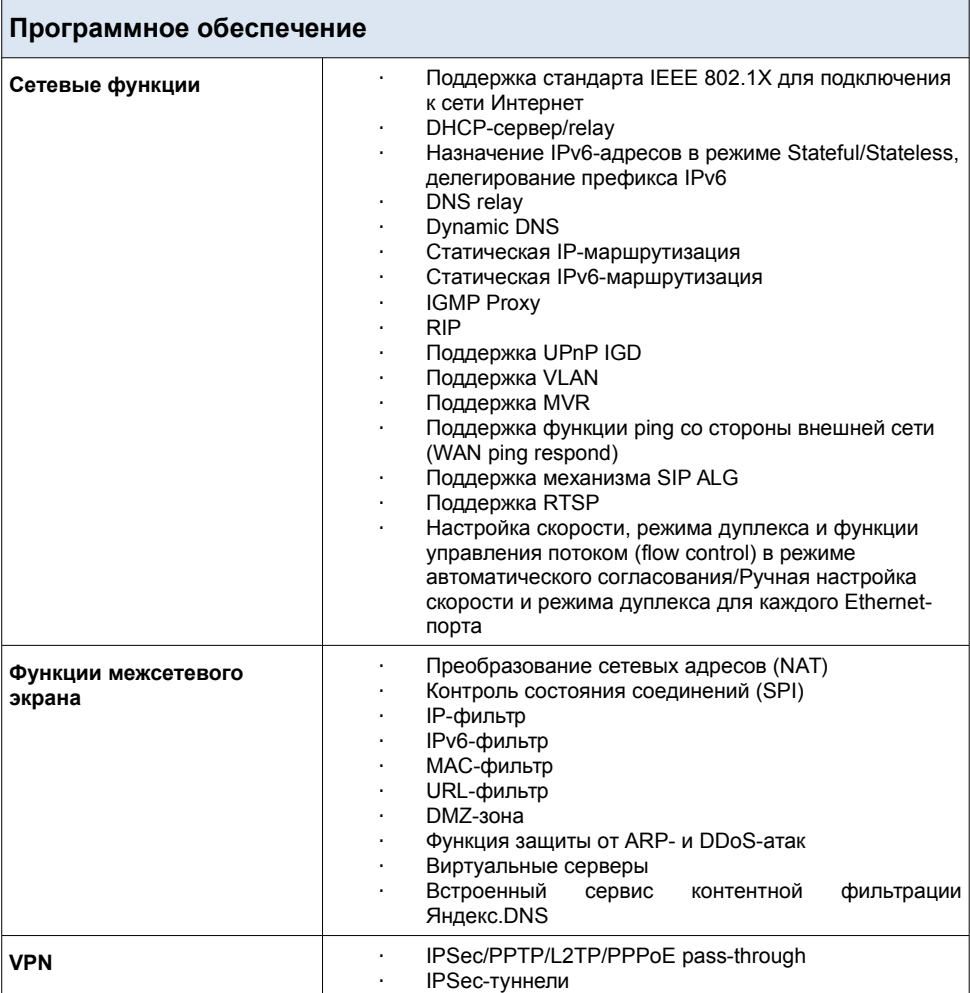

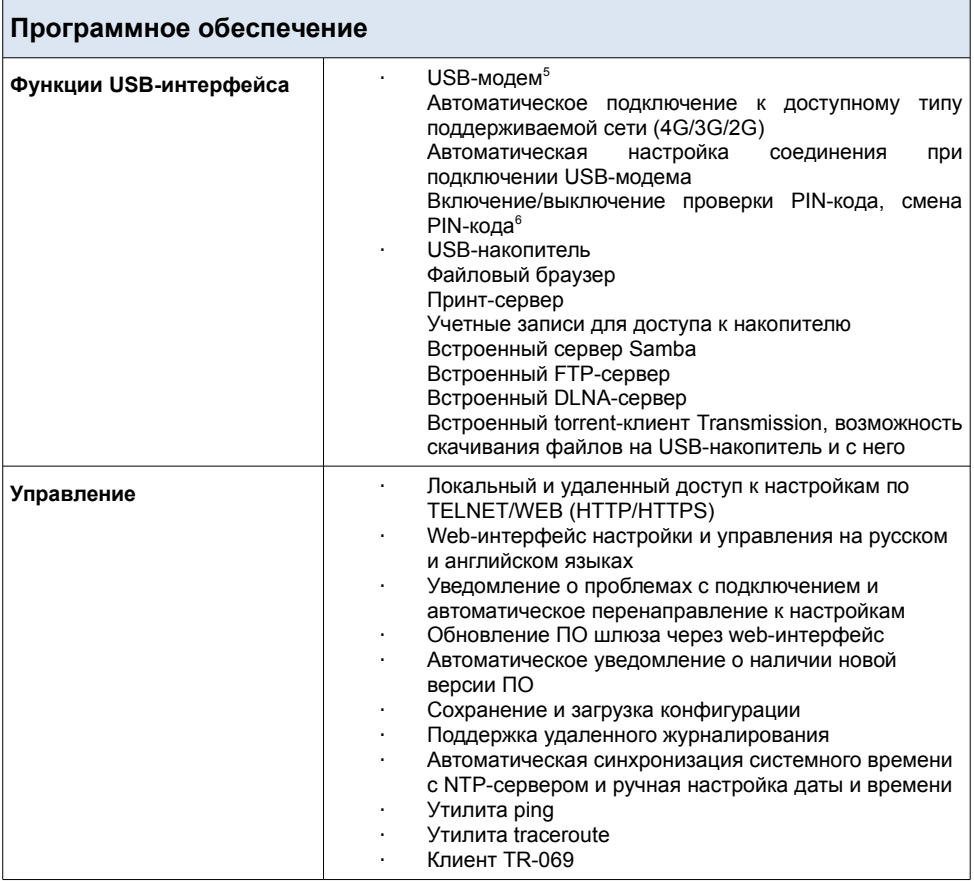

<span id="page-38-0"></span><sup>5</sup> В следующих версиях ПО.

<span id="page-38-1"></span><sup>6</sup> Для GSM USB-модемов и некоторых моделей LTE USB-модемов.

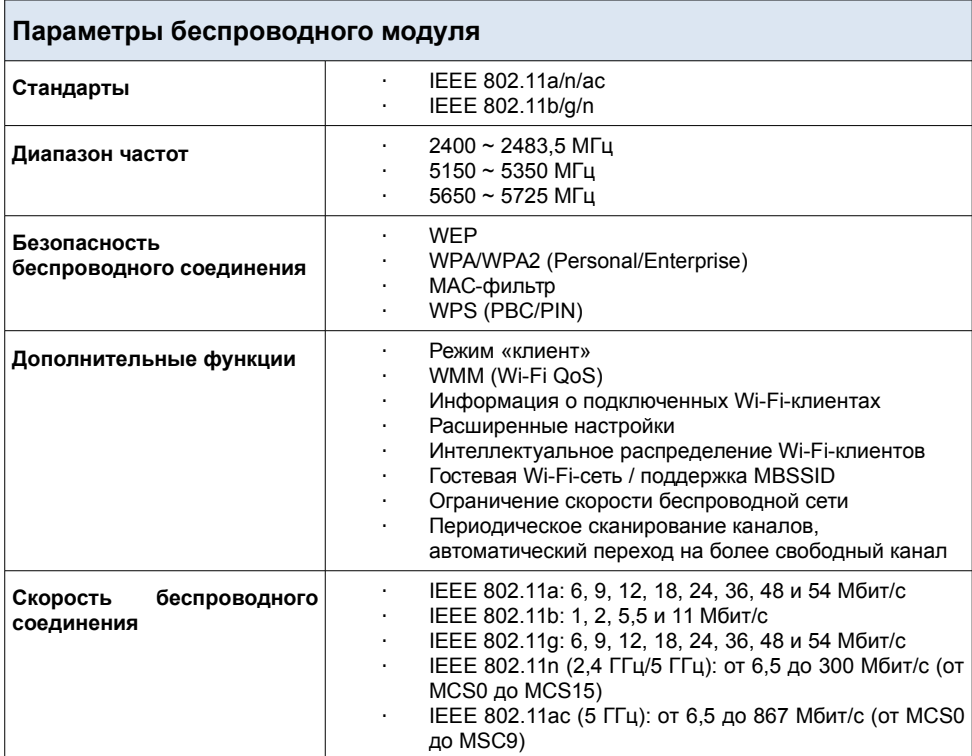

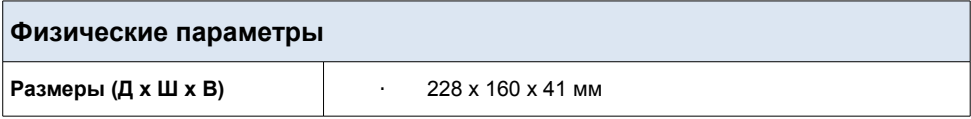

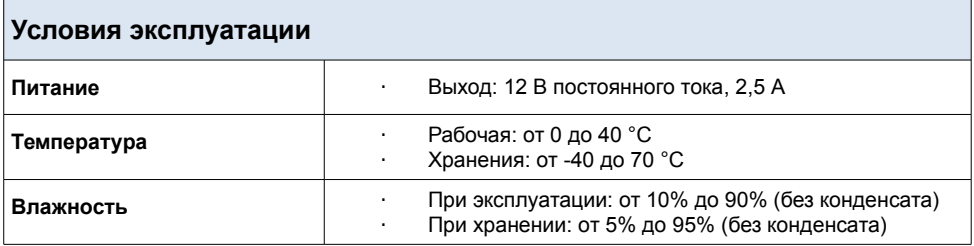

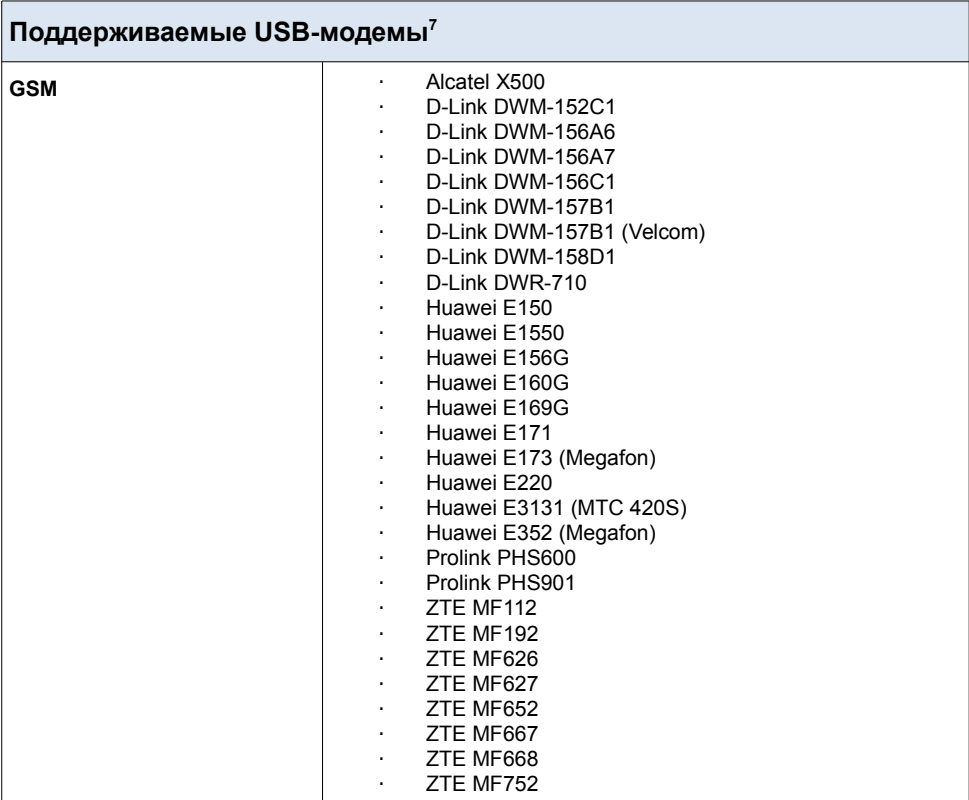

<span id="page-40-0"></span><sup>7</sup> Производитель не гарантирует корректную работу шлюза со всеми модификациями внутреннего ПО USB-модемов.

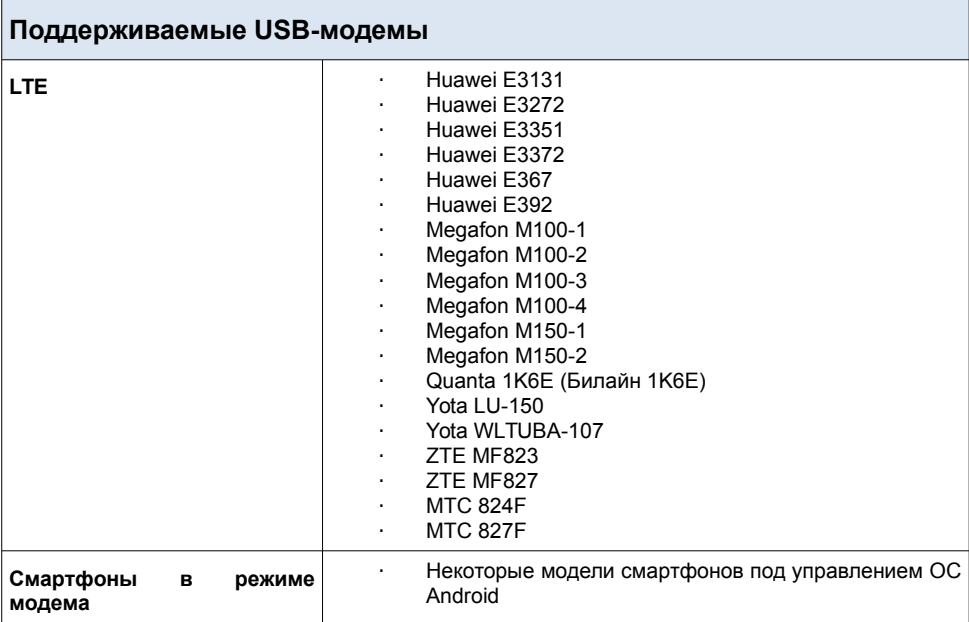

# **ПРАВИЛА И УСЛОВИЯ БЕЗОПАСНОЙ ЭКСПЛУАТАЦИИ**

Внимательно прочитайте данный раздел перед установкой и подключением устройства. Убедитесь, что устройство, адаптер питания и кабели не имеют механических повреждений. Устройство должно быть использовано только по назначению, в соответствии с документацией.

Устройство предназначено для эксплуатации в сухом, чистом, незапыленном и хорошо проветриваемом помещении с нормальной влажностью, в стороне от мощных источников тепла. Не используйте его на улице и в местах с повышенной влажностью. Не размещайте на устройстве посторонние предметы. Вентиляционные отверстия устройства должны быть открыты. Температура окружающей среды в непосредственной близости от устройства и внутри его корпуса должна быть в пределах от 0 °С до +40 °С.

Используйте адаптер питания только из комплекта поставки устройства. Не включайте адаптер питания, если его корпус или кабель повреждены. Подключайте адаптер питания только к исправным розеткам с параметрами, указанными на адаптере питания.

Не вскрывайте корпус устройства! Перед очисткой устройства от загрязнений и пыли отключите питание устройства. Удаляйте пыль с помощью влажной салфетки. Не используйте жидкие/аэрозольные очистители или магнитные/статические устройства для очистки. Избегайте попадания влаги в устройство и адаптер питания.

Срок службы устройства – 2 года.

Гарантийный период исчисляется c момента приобретения устройства у официального дилера на территории России и стран СНГ и составляет один год.

Вне зависимости от даты продажи гарантийный срок не может превышать 2 года с даты производства изделия, которая определяется по 6 (год) и 7 (месяц) цифрам серийного номера, указанного на наклейке с техническими данными.

*Год: 9 – 2009, A – 2010, B – 2011, ..., G – 2016, H – 2017, I – 2018*

*Месяц: 1 - январь, 2 - февраль,..., 9 - сентябрь, A - октябрь, B — ноябрь, С - декабрь.*

# **ТЕХНИЧЕСКАЯ ПОДДЕРЖКА**

Обновления программного обеспечения и документация доступны на сайте нашей компании.

Компания D-Link предоставляет бесплатную поддержку для клиентов в течение гарантийного срока.

Клиенты могут обратиться в группу технической поддержки D-Link по телефону или через Интернет.

#### **ДЛЯ КЛИЕНТОВ НА ТЕРРИТОРИИ РОССИИ** *ТЕХНИЧЕСКАЯ ПОДДЕРЖКА КОМПАНИИ D-LINK*

круглосуточно, ежедневно (кроме официальных праздничных дней)

#### **8-800-700-5465**

(звонок бесплатный по всей России)

#### *ТЕХНИЧЕСКАЯ ПОДДЕРЖКА ЧЕРЕЗ ИНТЕРНЕТ*

Web-сайт: [http://www.dlink.ru](http://www.dlink.ru/)

E-mail: [support@dlink.ru](mailto:support@dlink.ru)

#### **АДРЕСА И ТЕЛЕФОНЫ ОФИСОВ D-LINK ПО ВСЕМУ МИРУ**

<http://www.dlink.com/corporate/worldwideoffices/>

## **ИЗГОТОВИТЕЛЬ И ИМПОРТЕР**

#### **Изготовитель**

«Д-Линк Корпорейшн»

114, Тайвань, Тайпей, Нэйху Дистрикт, Шинху 3-Роуд, № 289

#### **Уполномоченный представитель, импортер**

OOO «Д-Линк Трейд»

390043, г. Рязань, пр. Шабулина, д. 16

Тел.: +7 (4912) 503-505, 777-780, 777-781